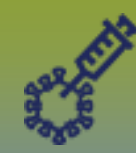

## **Immunizations: Adverse Event Following Immunization (AEFI) - Points to Remember Page 1**

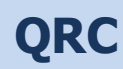

## **Points to Remember**:

- Ensure current client address is entered into Client Demographics. Reminder: **DO NOT** update official registry address type.
- If a lot number does not display in the lot number drop list, enter the lot number and expiry date in the Manufacturer field
- AEFIs can only be accessed via the client record. The client who experienced the AEFI must be in context.
- The health professional reporting the AEFI completes the '**Reported By'** section and is henceforth known as the 'Reporter'.
- The '**Source of information**' is the person who has observed the reaction and is providing the information to the Reporter. This could be the reporter, the client, or a person calling on behalf of the client.
- If there is more than one choice for highest level of care, enter the highest level (e.g. hospitalization vs ER).
- A comment must be added for every action button except **'Draft**'. Comments should indicate what information has been added, requested or edited on the AEFI record.
- All comments will be displayed in **History** within the drop list button "**More**"
- A Review can only be started after '**Submitted for review'** has been selected.
- A Review may only be done by the MOH or designate; the ability to 'Add Public Health Recommendations' is restricted by role (e.g. MOH, CD Coordinator)
- A Public Health recommendation of '**Active follow-up for AEFI recurrence after next vaccine**' and an action button of **'Review Complete follow-up required'** will enable the '**Follow up Information for a Subsequent Dose of the Same Vaccine'** section in PHIMS upon reopening.

## **For documenting an AEFI, go to:**

- **Page 2: Create** an AEFI, add details, submit for review or save as draft; completed by PHN or Immunization/CD Coordinator
- **Page 3: Update** an AEFI, add or update details, change status; completed by PHN or Immunization/CD Coordinator
- **Page 4: Review** an AEFI, add Public Health Recommendations; completed by MOH or Designate (Immunization/CD Coordinator)
- **Page 5: Report Recommendations to client** the MOH recommendations; completed by PHN or Immunization/CD Coordinator
- **Page 6: Follow up required** after an AEFI; prior selection of 'Review complete follow up required' status displays/enables the 'Follow up' section for documentation following a subsequent dose of the same vaccine; completed by PHN or Immunization/CD Coordinator

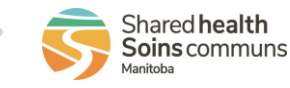

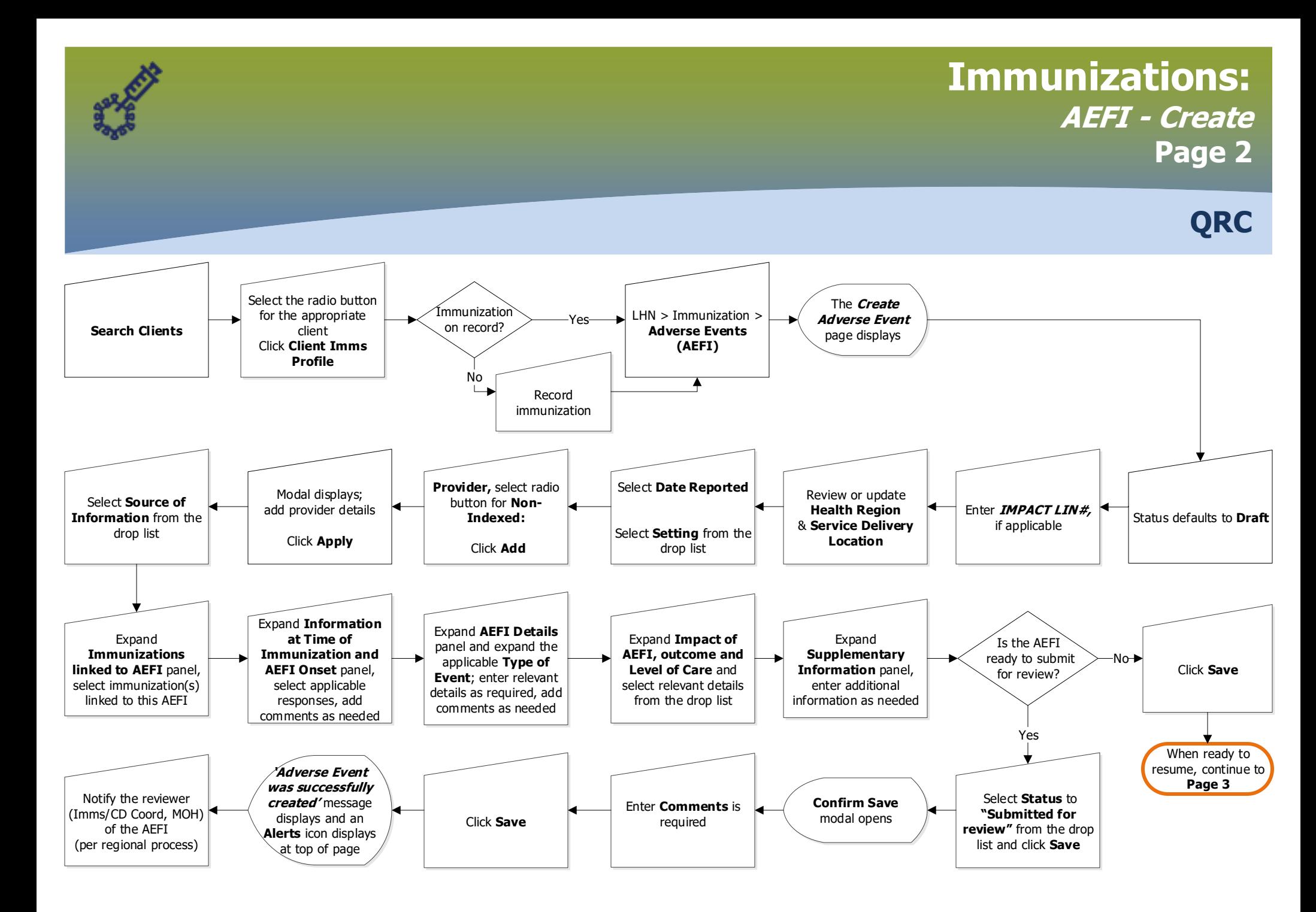

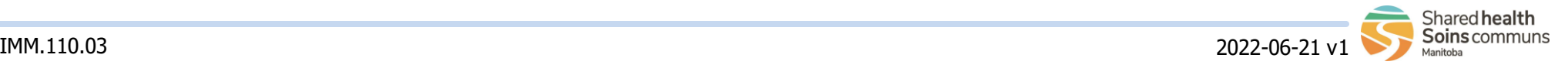

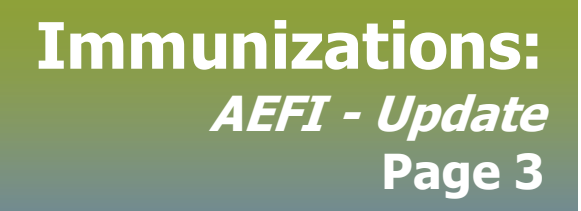

**QRC**

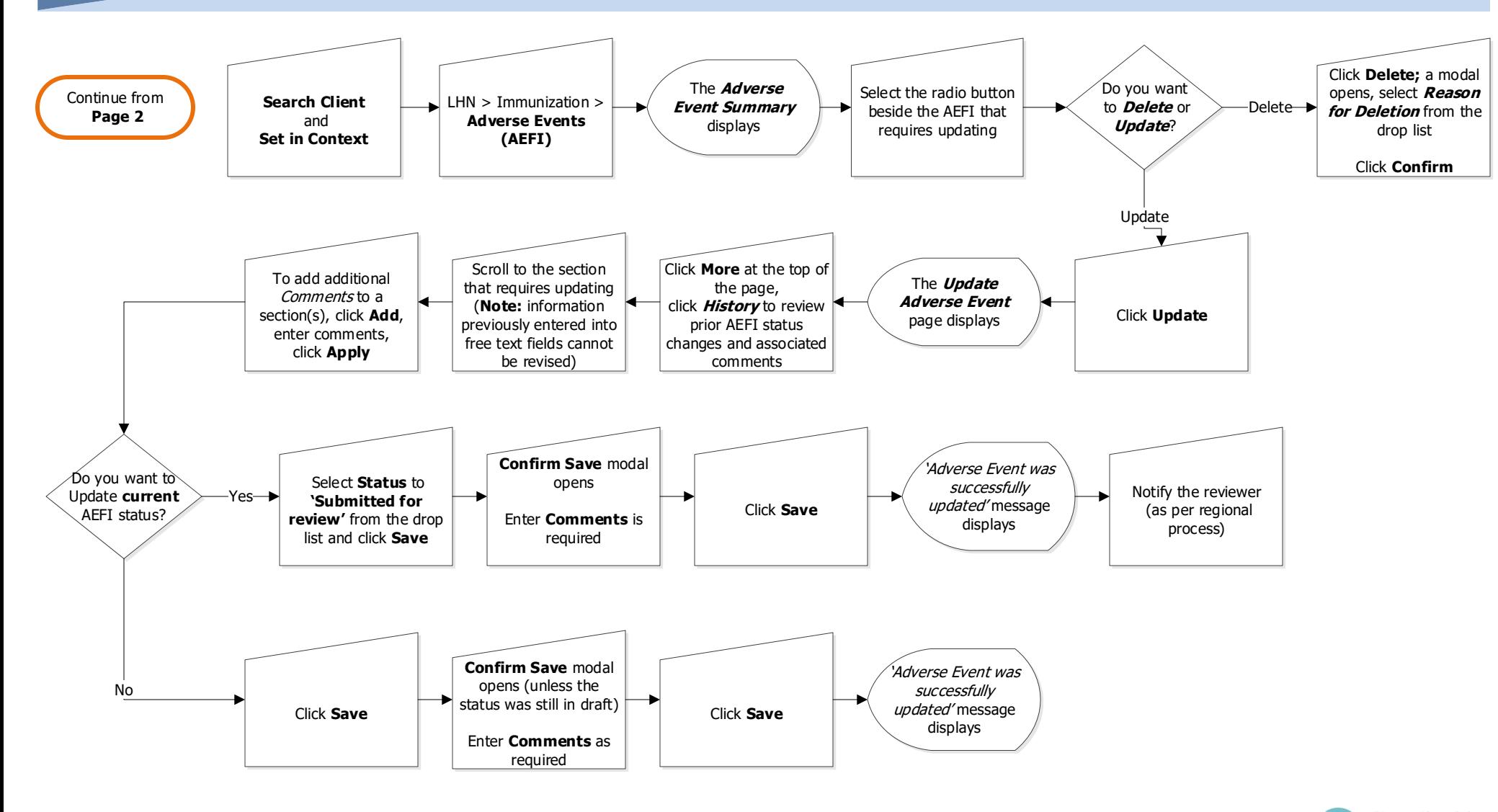

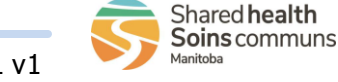

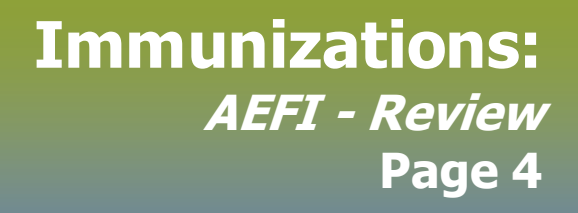

**QRC**

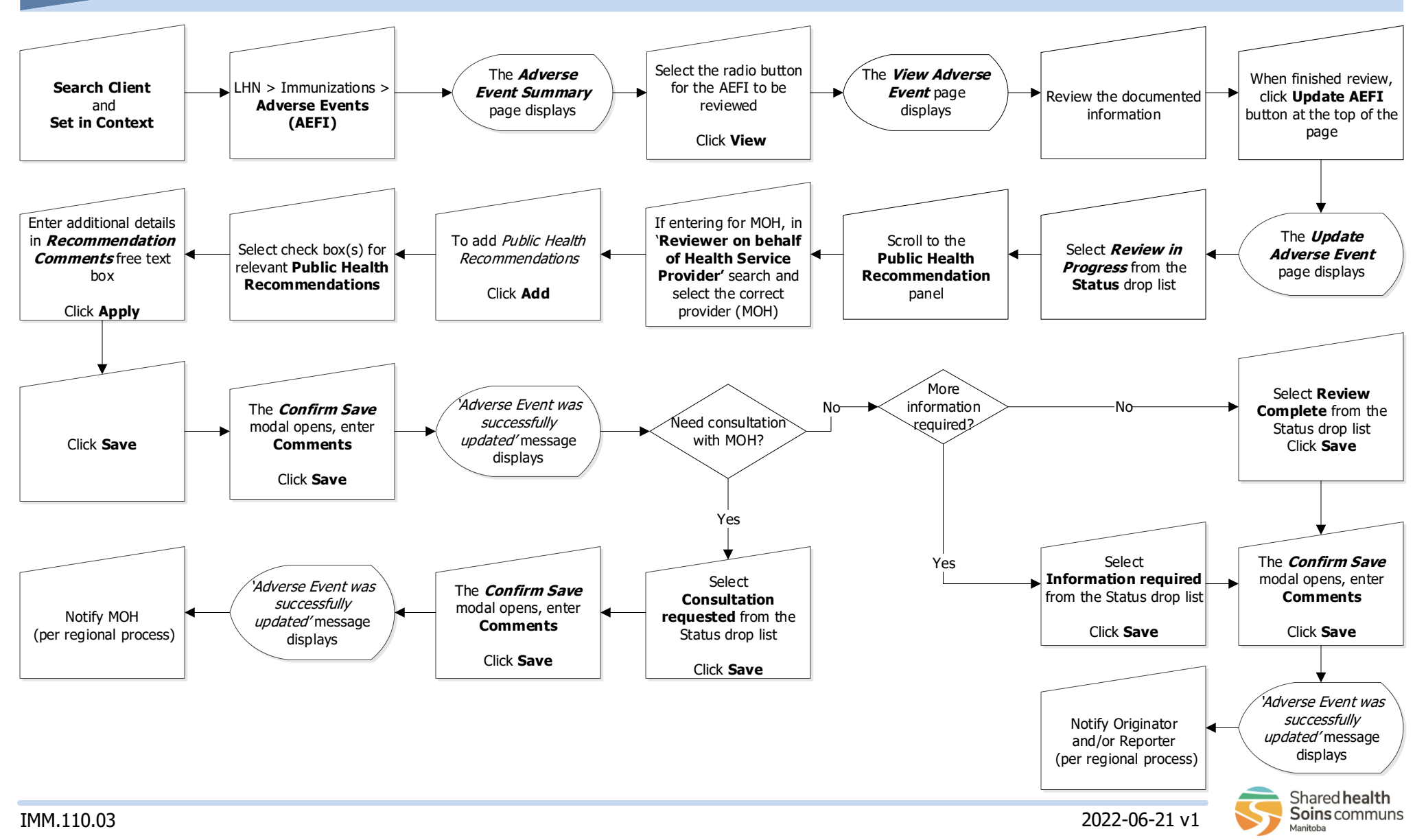

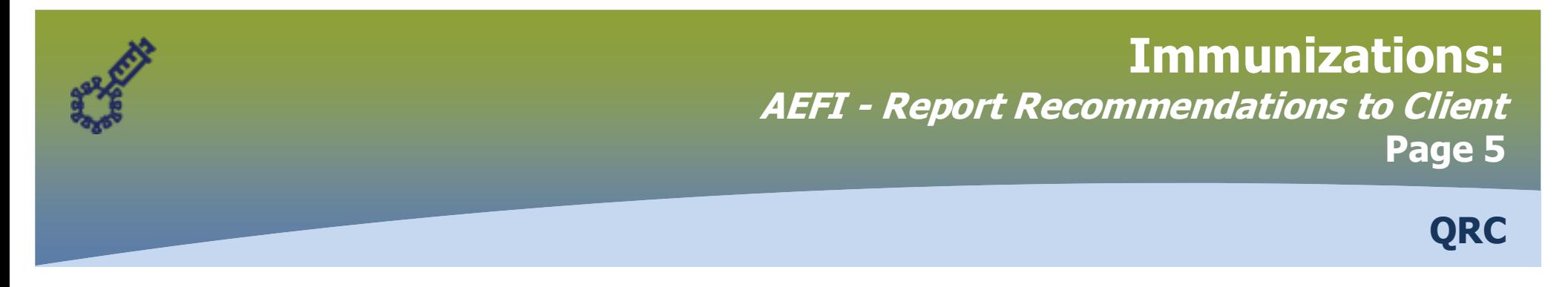

## **AEFIs that have been reviewed by the MOH and require communication with the client will be communicated to the user outside of PHIMS**

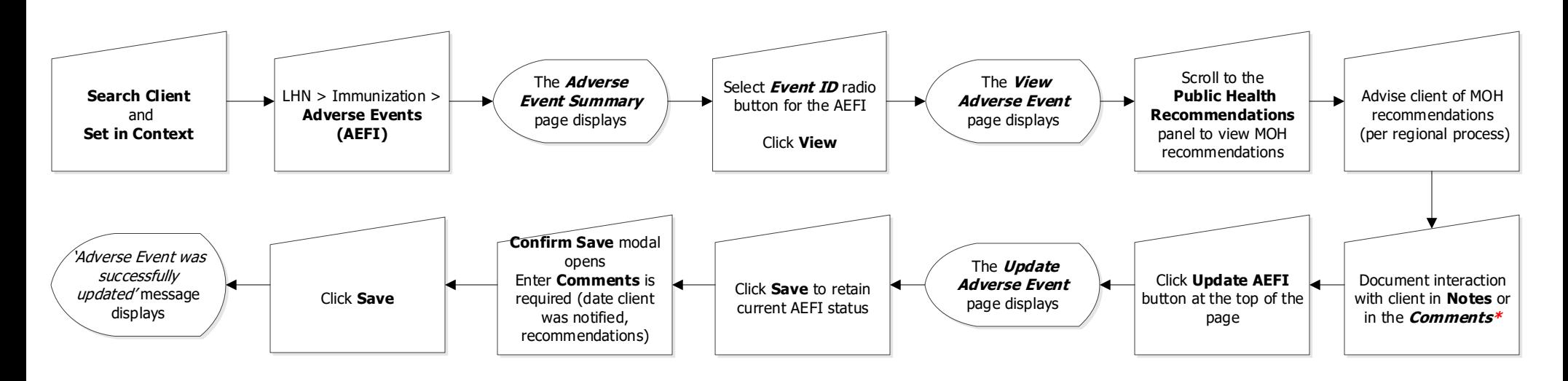

**\***Additional information about the client interaction can be documented by adding a comment in the '**Supplementary Information**' section

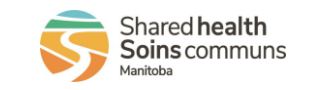

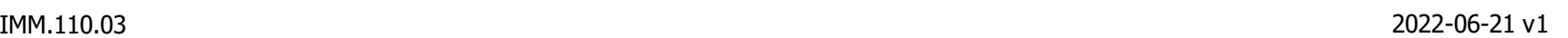

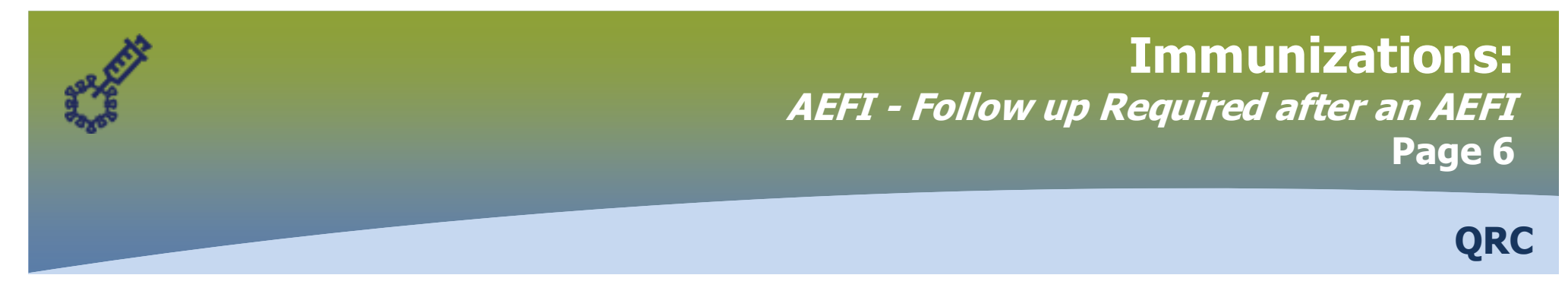

**AEFIs that have 'Active follow up for AEFI recurrence after next vaccine' selected as the Public Health recommendation, and then have 'Review complete follow up required' selected as a status will retain this status for future recommendations following a subsequent dose of the same vaccine.**

**These are the only AEFIs that will display the 'Follow up' section.** 

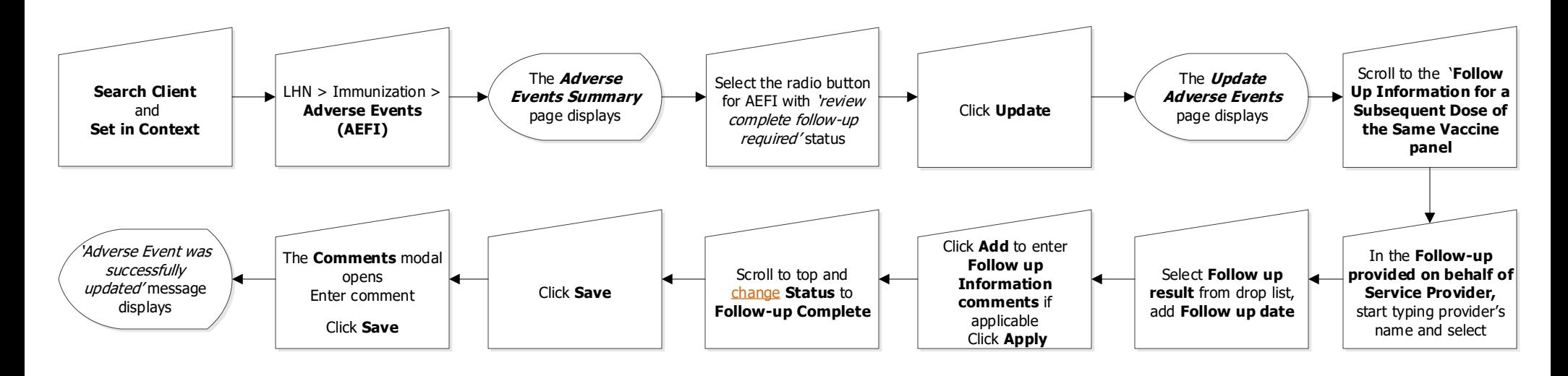

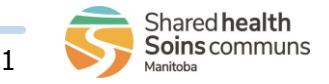